## Create a Profile in the Human Resources' Learning System

## Audience

This guide is designed for anyone who is neither a current employee or student at the University of Otawa and who needs to register for a mandatory training on the Human Resources' Learning system.

## Create a profile

- 1. When you get to the following page https://web47.uottawa.ca/en/lrs, click the C button located in the upper-right corner of the page.
- 2. Fill in the form that appears on your screen with the following information:
	- Your first name
	- Your last name
	- You phone number
	- Your email address
	- A password of your choice
	- Your preferred language of communication
- 3. Click the **Submit** button.

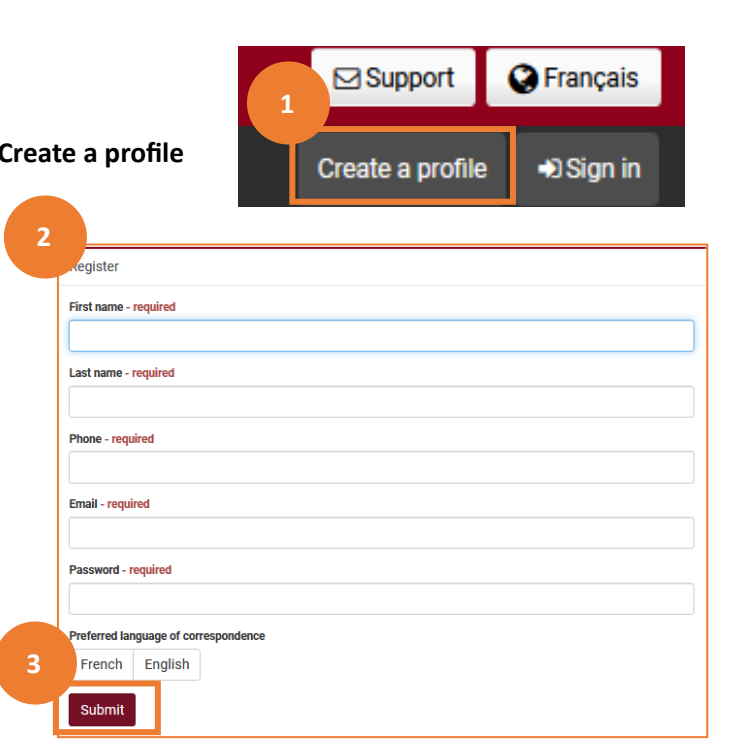

An Information Technology administrator will approve your request. You will then receive a confirmation email that will include your username and describe how to connect to the learning system.

## Connect to the LRS

- 4. Once your profile is created, on following page https://web47.uottawa.ca/en/lrs, click the Sign In button located in the upper-right corner of the page.
- 5. Select the following option: Other.
- 6. Enter the Username provided in the confirmation email and the **Password** you chose when creating your profile.
- 7. Click the Login button.

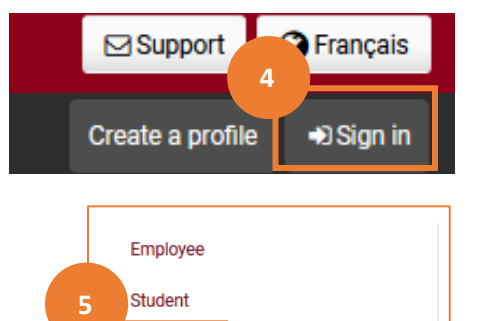

Other